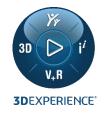

#### **LEARNING CONTENT ACCESS** *LEGACY PRODUCTS*

New process for Educators and their Students

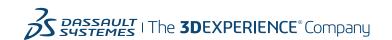

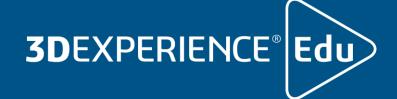

## LEARNING CONTENT TO WHICH WE ARE ENTITLED

Learning Libraries are linked to the Software Roles

- Learning Content for all legacy Products is packaged into a single "Legacy Learning Library"
- Academic Institutions are entitled to access the Learning Libraries that correspond to the products they purchased
- The number of individuals entitled to access the Learning Libraries is determined by the number of licenses purchased
- Academic Institutions are responsible for providing the Learning Content access to their students, via a Voucher
- In addition to the Learning Libraries, Academic institution get access to the Academic Content developed by teachers and the Getting Started Tutorials developed for challenges and Student Projects

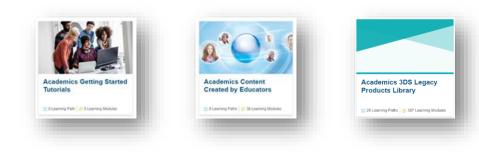

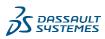

#### **PROCESS OVERVIEW**

3

How to Request and get access to Learning Libraries

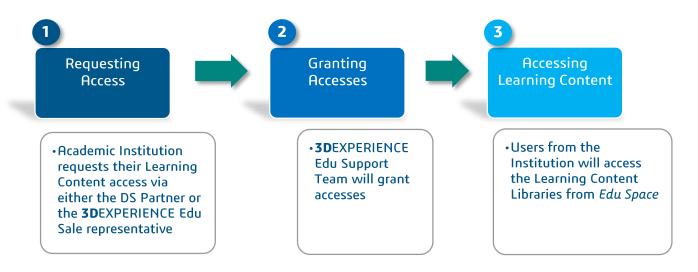

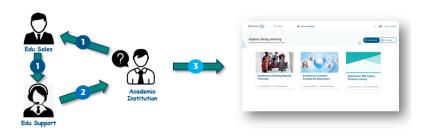

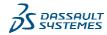

## **PROCESS OVERVIEW – STEP 1**

1 – Requesting Access

- The Academic Institution representative (Teacher, School Advisor, ...) will request access to the Learning Content via either its DS Partner or the **3D**EXPERIENCE Edu Sales representative.
- The DS Partner or the **3D**EXPERIENCE Edu Sales representative will ask the **3D**EXPERIENCE Edu Support Team to enable Learning Libraries access for the Institution

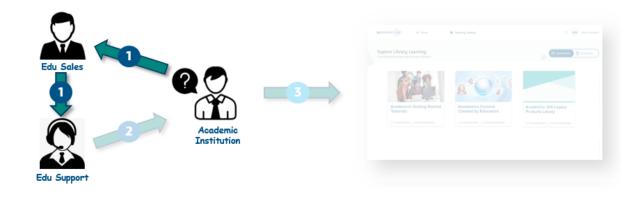

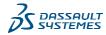

## **PROCESS OVERVIEW – STEP 2**

2 – Granting Access

- 3DEXPERIENCE Edu Support Team will setup access
- The Institution representative will receive an email from <u>Support.3DSEdu@3ds.com</u> with the Voucher ID
- The Institution representative will provide the Voucher to Teachers and Students

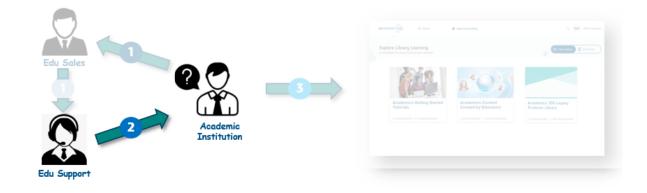

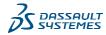

# PROCESS OVERVIEW – STEP 3.1

Q

- 3 Accessing Learning Content
- Login to Edu Space 1.
- 2. Click "I have a registration voucher" link
- 3. Enter the Voucher ID

. . .

Click to validate the Voucher 4.

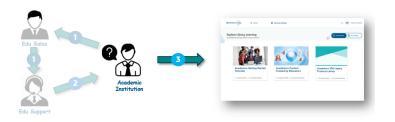

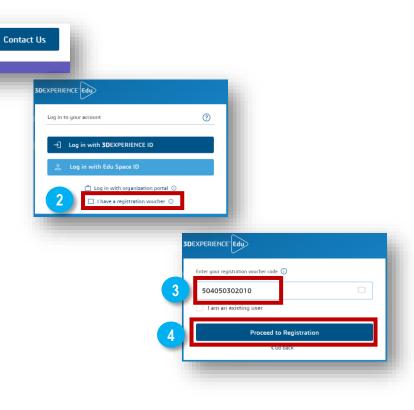

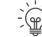

Voucher activation has to be performed ONLY once by each user

Log In / Register

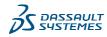

# **PROCESS OVERVIEW – STEP 3.2**

3 – Accessing Learning Content

- 5. Click on "Learning Catalog" link
- 6. Click on "Library Based" button
- 7. Your Libraries are there

....

8. Click on a Library Thumbnail to open the Learning Content

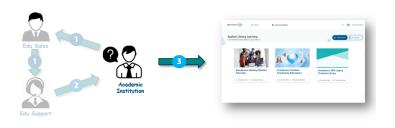

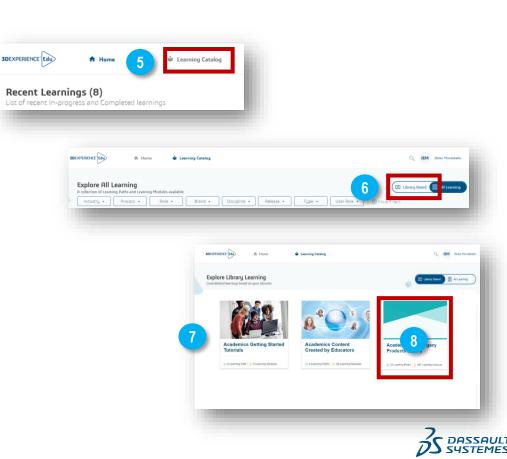

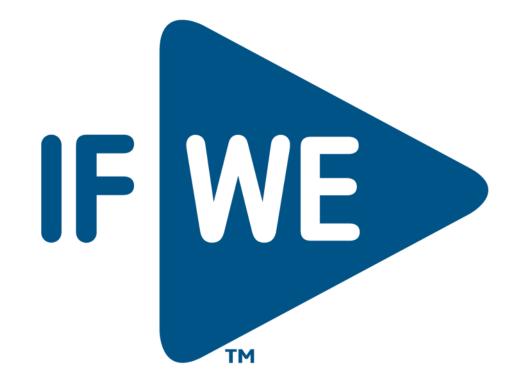